## **REPARAMÉTRAGE DU SCÉNARIO D'ÉCLAIRAGE**  METTEZ À JOUR VOS ENSEMBLES

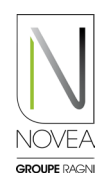

## Novéa Energies vous accompagne dans le nouveau paramétrage

- Vous pouvez faire une demande de changement via le formulaire d'assistance.
- Notre bureau d'études valide la configuration via une étude énergétique ou vous propose une autre option.
- Une fois le programme validé, la mise à jour est ajoutée sur l'espace dédié du/des luminaires concernés.
- Tous les utilisateurs ayant accès aux ensembles à mettre à jour sont notifiés.

## Réalisez la mise à jour sur site 2

1

- Lancez le scan Bluetooth® sur site pour visualiser vos points.
- Un picto apparaît indiquant qu'une mise à jour est disponible  $\bigcirc \bigcirc$
- Cliquez sur un ensemble à mettre à jour.
- Suivez la procédure qui s'affiche sur les pop-up :
	- ➡ Téléchargez la mise à jour.
	- ➡ Déconnectez-vous une fois la mise à jour effectuée.
	- Reconnectez-vous au moins 10 minutes après pour vérifier l'installation de la mise à jour.
- Si vous souhaitez installer la mise à jour dans un second temps, vous pouvez également la retrouver via le picto
- ATTENTION : il faut mettre à jour chaque point lumineux un par un.

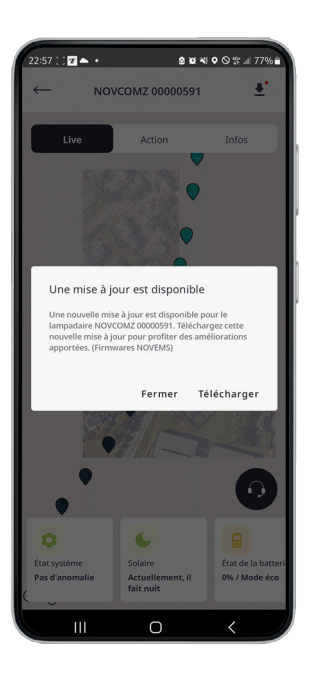

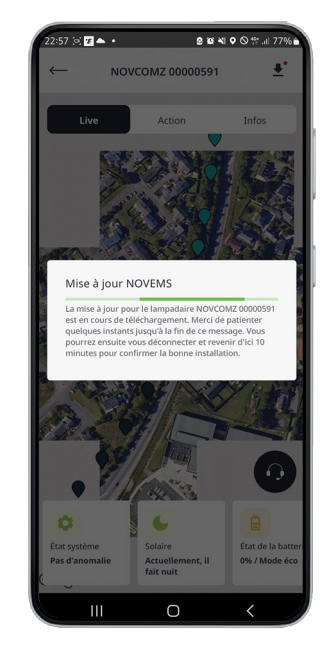

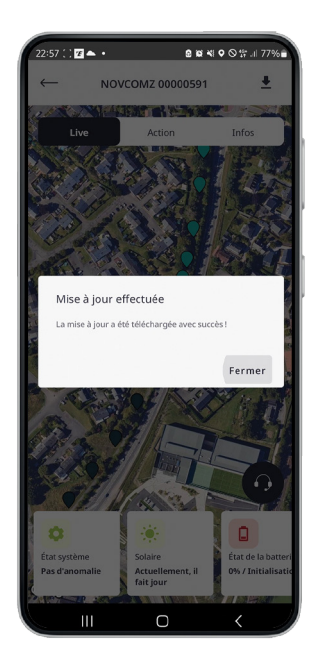

## BON A SAVOIR :

Les mises à jour qui concernent directement notre nœud NOVCOM Z seront disponibles dans un espace dédié, accessible via les notifications que vous recevrez ou le picto